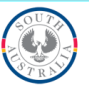

## CMLS Guide: Financial management – acquittal data

## **Financial reporting requirements**

Financial reporting requirements are outlined on th[e Reports and Meetings Service Provision Requirement.](https://www.childprotection.sa.gov.au/service-providers/service-provision-requirements/reports-and-meetings) More information on the descriptions and examples of data fields is available in the [FTE and Acquittal Data](https://www.childprotection.sa.gov.au/service-providers/service-provider-resources/cmls-support-material)  [Dictionary.](https://www.childprotection.sa.gov.au/service-providers/service-provider-resources/cmls-support-material)

## **Data Entry**

- 1. Log into CMLS and click on the **Contract Tab**.
- 2. In the **My Contracts form**, select a contract by using the search fields or clicking on any of the hyperlinked text.

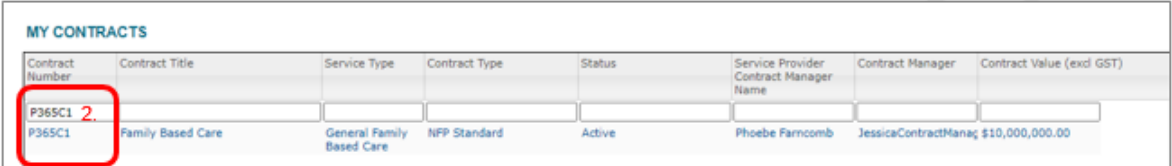

- 3. Scroll down to the **Acquittal Report field.**
- 4. **For First Acquittal Report** (either the first acquittal of the financial year or the first acquittal of the contracted agreement):

a. click the **Add Acquittal Report button**

| <b>Acquittal Report</b><br>Number | Service Provider | <b>Financial Year</b> | Total Expenditure Net Surplus or | Deficit        | <b>Status</b> |
|-----------------------------------|------------------|-----------------------|----------------------------------|----------------|---------------|
| 116                               | Company ZXY      | 2020-21               | \$667,266.00                     | \$1,350,335.00 | Q2 Endorsed   |
| $\sqrt{24}$ 1 items               |                  |                       |                                  |                | 30 G          |

b. use the drop down menu to select the **Financial Year**

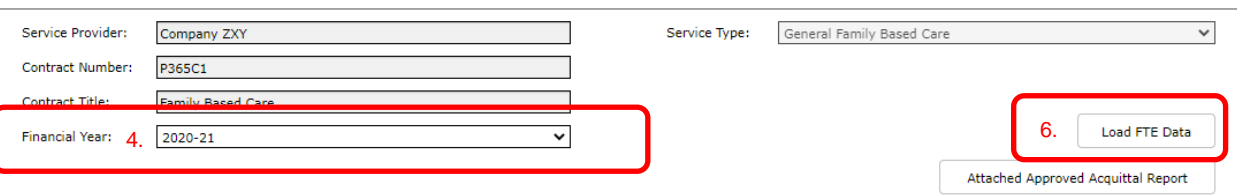

- **c.** click the **Save button** at the top of the screen to save this record and continue to **Step 6.**
- 5. **To Continue a Current Acquittal Report** (enter in remaining quarters of the current financial year), click on the **blue hyperlinked text** of the required financial year.

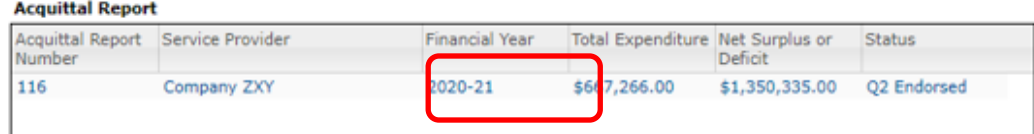

6. Click the **Load FTE Data button** to pull across previously entered FTE information.

## **OFFICIAL**

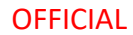

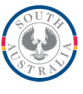

7. Users can return to the contract screen at any time by clicking the **Parent: Contract button** in the top right corner of the form.

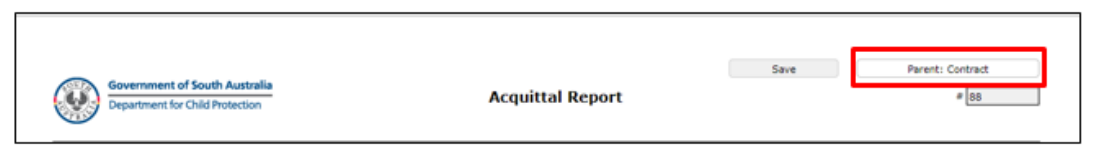

8. Previous submitted quarter data will be available to view, but cannot be edited.

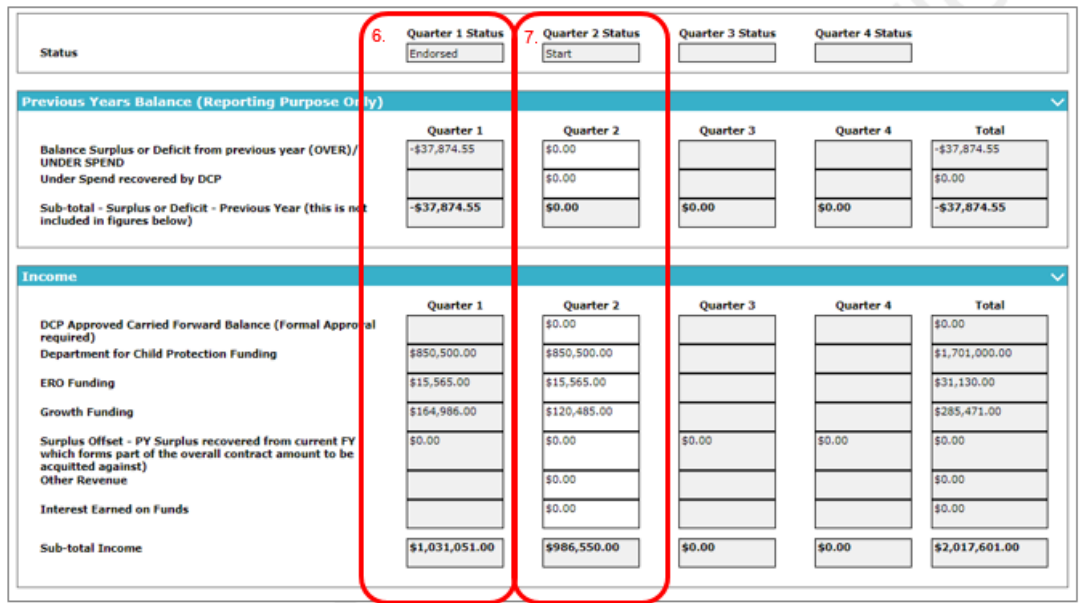

- 9. Enter data into the current quarter's data fields:
	- a. For fields with no cost recorded, **please enter a Zero '0'** into the field to inform the DCP Contract Manager that there was zero cost and this field was not left blank unintentionally.
- 10. Review the **Data Dictionary** below for any queries regarding data fields.
- 11. Enter any supporting comments into the **Supporting Commentary field**.

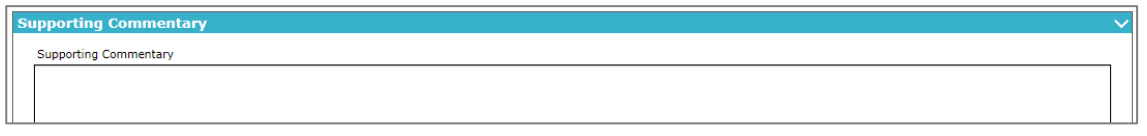

- 12. Users can save the data without submitting to DCP by clicking the **Save button** at the top of the screen.
- 13. Click the **Attached Approved Acquittal Report button** to attach a document. Service Providers can choose to upload a signed and approved acquittal report at this stage.

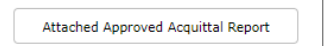

14. Once all data is completed and accurate, submit the acquittal and FTE information to DCP by clicking the **Submit for Review button** below the quarter. By clicking this button, the user is submitting an authorised acquittal report.

**OFFICIAL** 

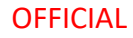

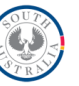

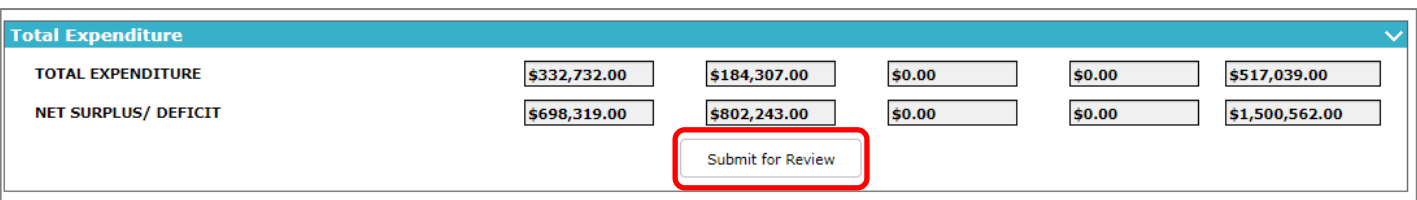

15. The submitted by information will auto populate once the authorised acquittal report has been submitted

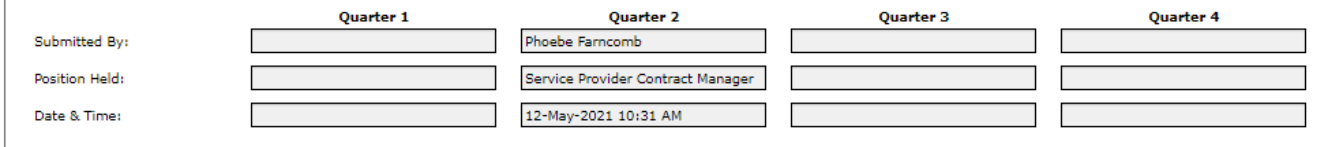

- 16. The DCP Contract Manager will review and either approve or reject the acquittal report.
- 17. If errors are identified, the DCP Contract Manager will reject the acquittal report, which will allow the Service Provider to edit the report and resubmit (repeating steps above).
- 18. To view comments made by the DCP Contract Manager at the approval or rejection stage, click on the hyperlinked text under the Approval heading.

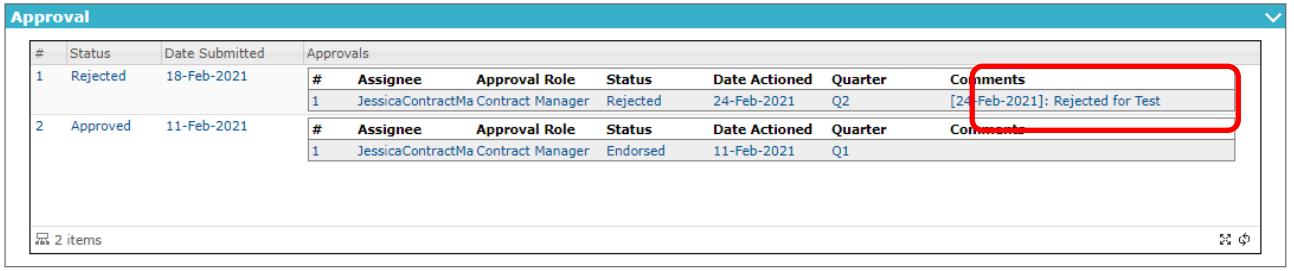

 $\mathbf{r}$ 

- 19. The approval record will display the comments and date of return.
- 20. Click on the Parent: approval process button to return to the previous screen.

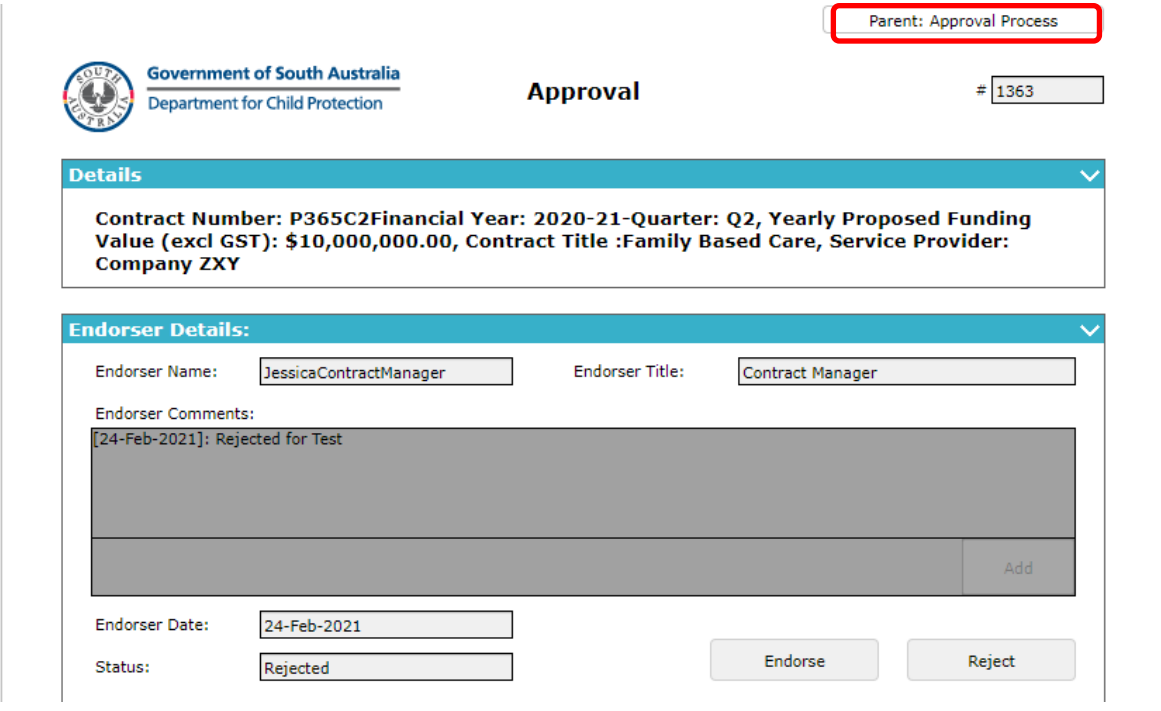